## **SLANPRO**

## **Manual 123 LP-C290N Punto de Acceso Wi-Fi de 300 Mbps con PoE. Configuración como cliente**

**LPC290N\_M123\_SPC01W**

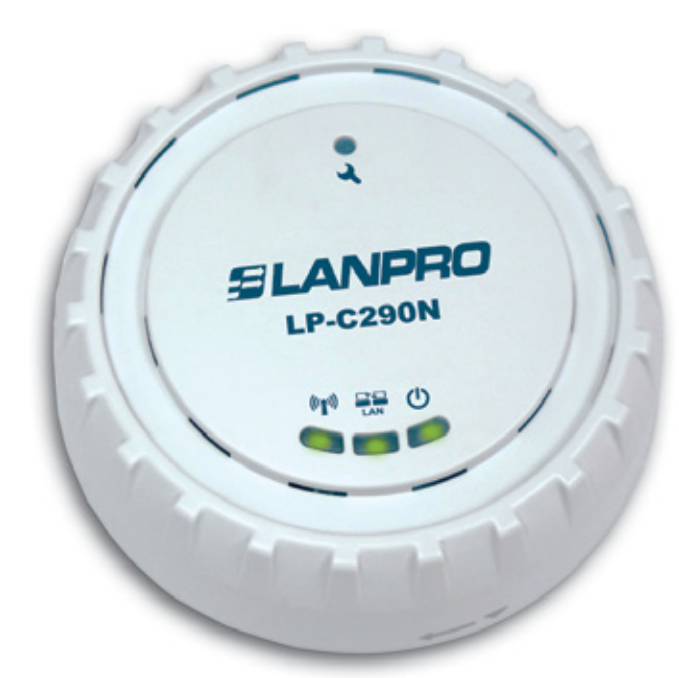

# **Manual 123 LP-C290N Punto de Acceso Wi-Fi de 300 Mbps con PoE. Configuración como cliente**

Revise el contenido de la caja, debe contener los componentes mostrados en la **Figura 1**

- **a.** Un equipo AP modelo: LP-C290N.
- **b.** Un adaptador de 110VAC-12VDC.

**1**

- **c.** Un Patch Cord.
- **d.** Instructivo de Instalación.

**Figura 1**

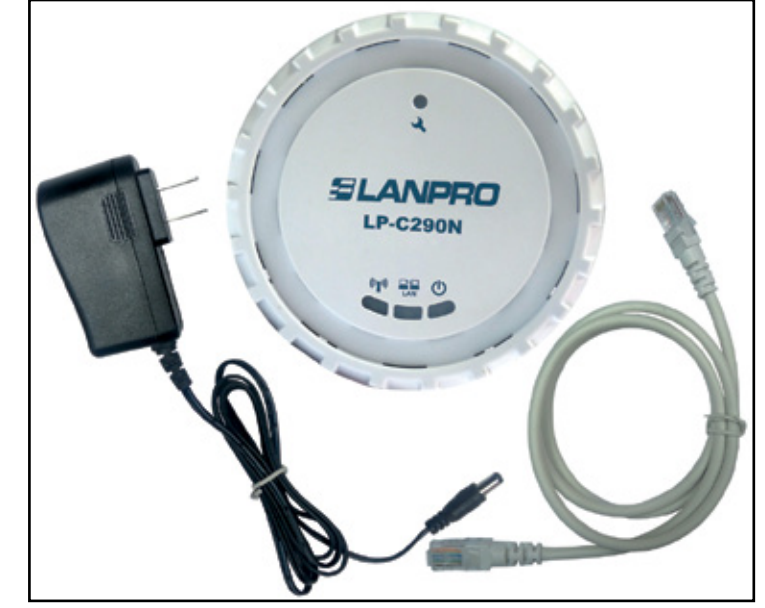

#### **2**

Para efectos de este instructivo estaremos explicando la configuración en modo Cliente (en Recuadro de color azul), contra AP con Modem ADSL del LP-C290N, para los otros modos consulte los 123 correspondientes disponibles en **www.lanpro.com.** Ver **Figura 2**, recuerde que para esta configuración debe existir una red inalámbrica tal como se muestra en la **Figura 2,** en el recuadro de color rojo.

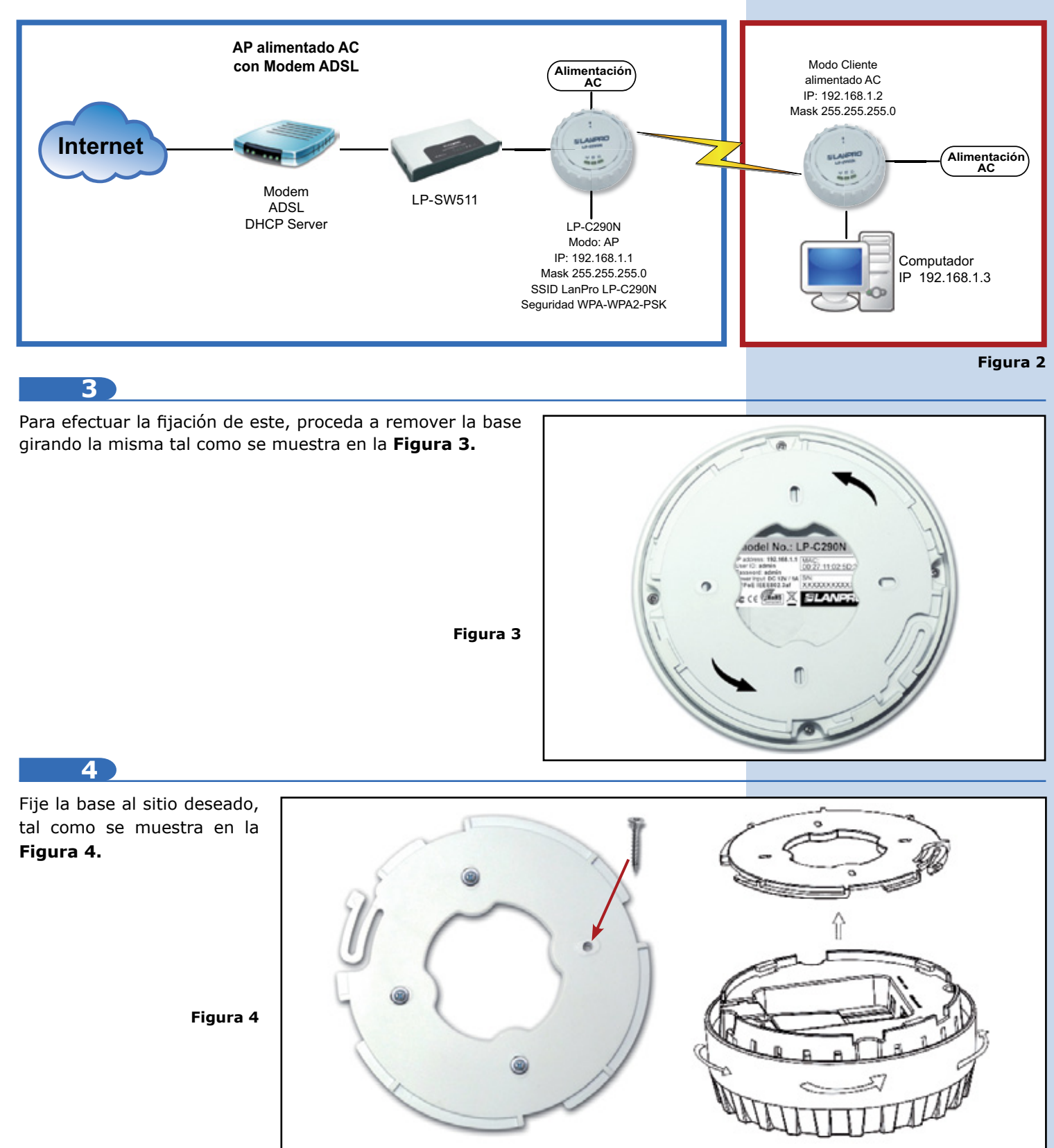

**5**

Deberá decidir si va a alimentar el LP-C290N con la corriente eléctrica mediante el trasformador o vía PoE. T

*Nota: Tenga la precaución de no alimentar con ambos modos, ya que esto se traduce en un posible cortocircuito interno y el consiguiente daño de la pieza.* 

**6**

Recuerde que debe disponer una toma de corriente AC en el sitio donde está instalado el LP-C290N cuando deberá alimentarlo con el convertidor AC/DC o red de datos con PoE a través del cable Ethernet que cumpla con el estándar IEEE 802.3af, según sea el caso.

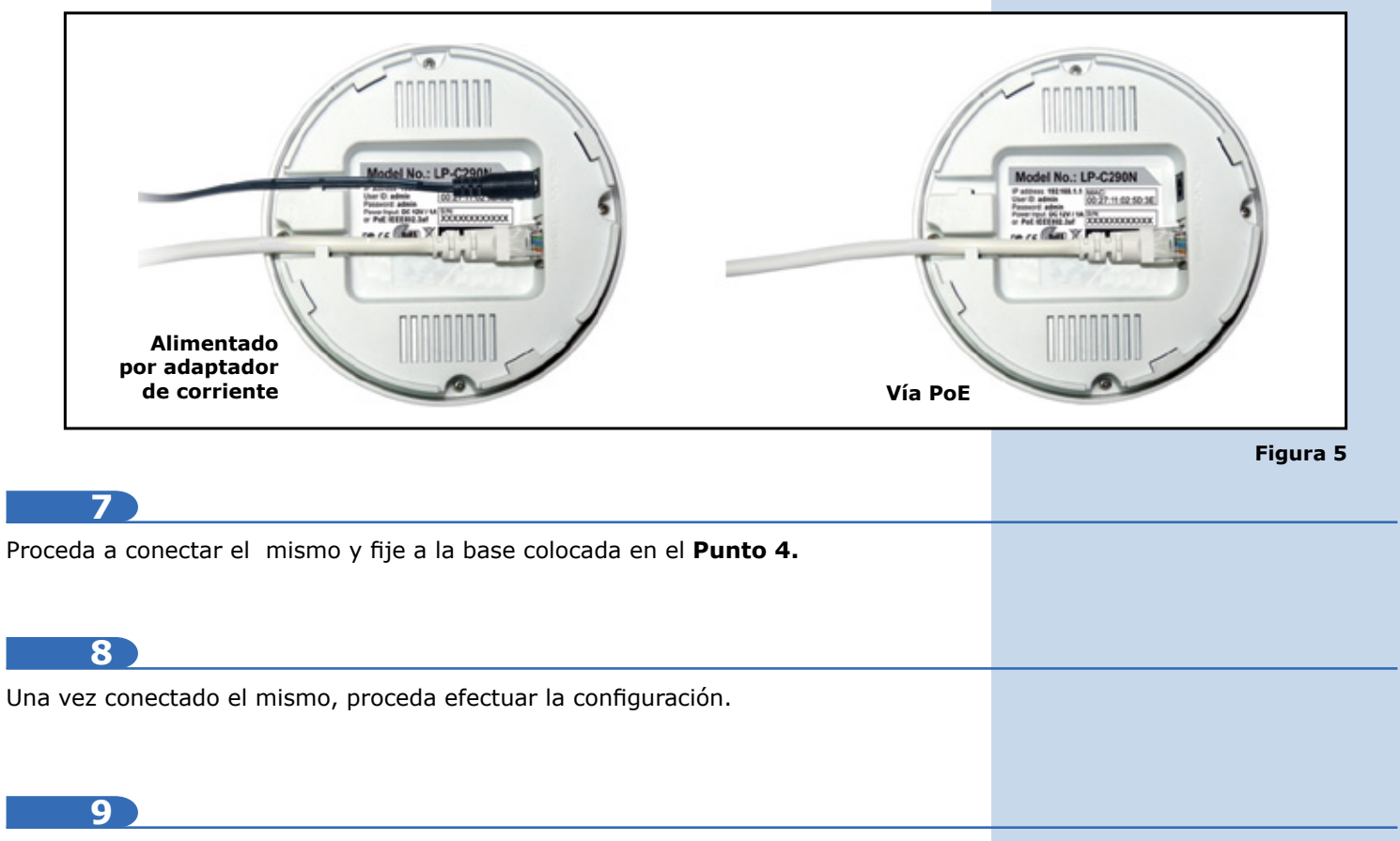

Conecte un PC u ordenador portátil a la red de datos donde está conectado el LP-C290N, tal como se muestra en la **figura 6.**

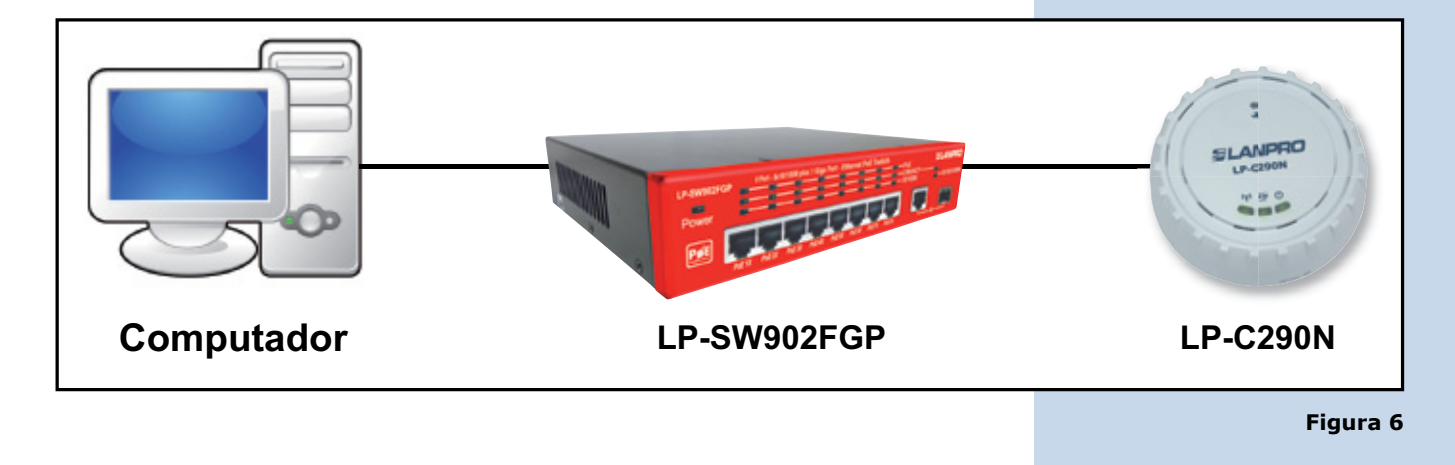

Vaya a las propiedades de su tarjeta de red, tal como se muestra en la **figura 7.**

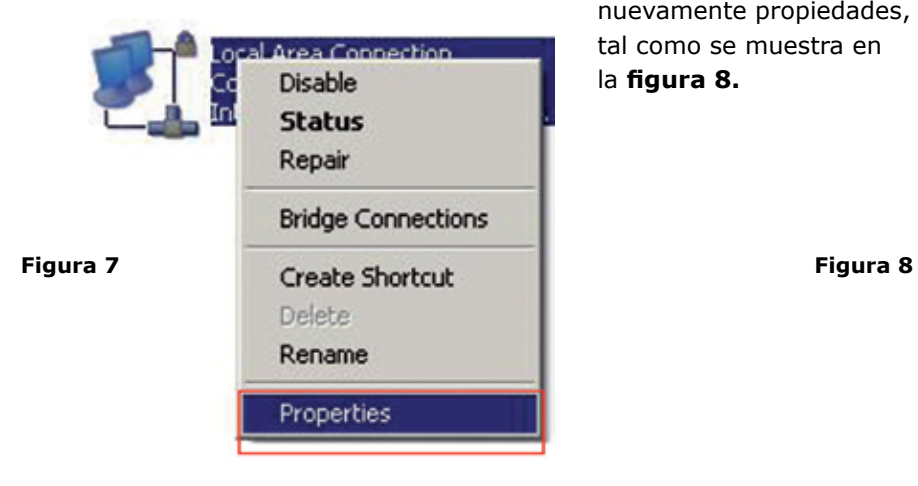

**10 11**

Seleccione el protocolo TCP/IP, y seleccione nuevamente propiedades, tal como se muestra en la **figura 8.**

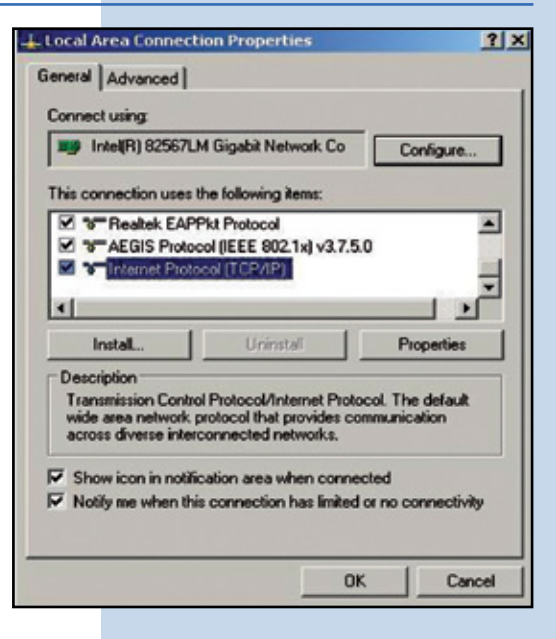

**12**

Coloque en su tarjeta de red una dirección IP del segmento del LP-C290N, por defecto el LP-C290N tiene la IP 192.168.1.1, por esto, en este ejemplo colocaremos la dirección IP 192.168.1.3 en nuestra tarjeta de red, Ver Figura 2 Recuadro azul, recuerde que los IP no se pueden repetir en la red de datos, proceda a seleccionar 2 veces OK tal como se muestra en la **Figura 9.**

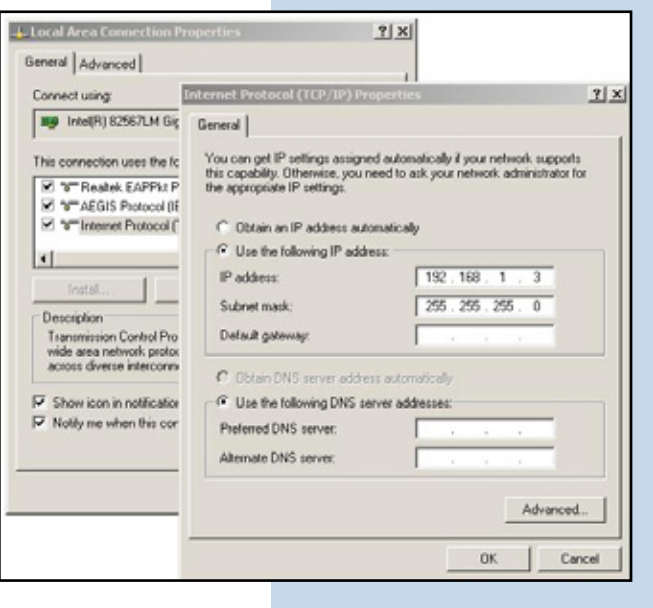

### **13**

Proceda a abrir el navegador de su preferencia y coloque la dirección IP del LP-C290N, en este caso la por defecto 192.168.1.1, tal como se muestra en la **Figura 10.**

**Figura 9**

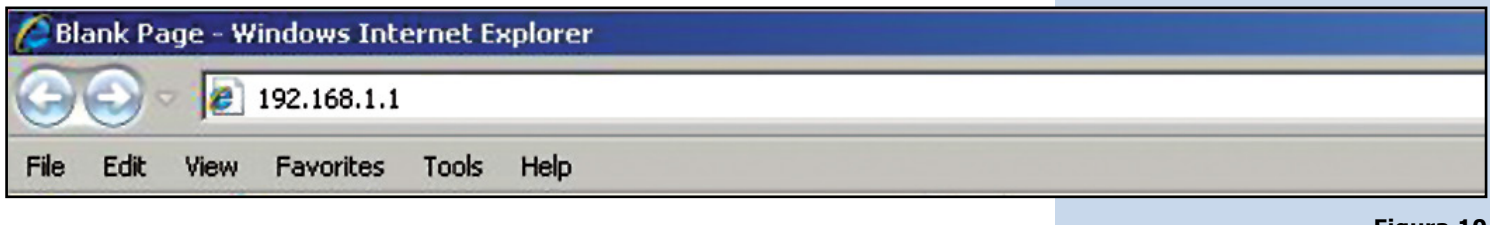

**Figura 10**

## **SLANPRO**

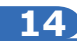

El LP-C290N, le solicitará las credenciales para acceder a su configuración, en este caso las por defecto User name: **admin** y Password: **admin**, tal como se muestra en la **Figura 11.**

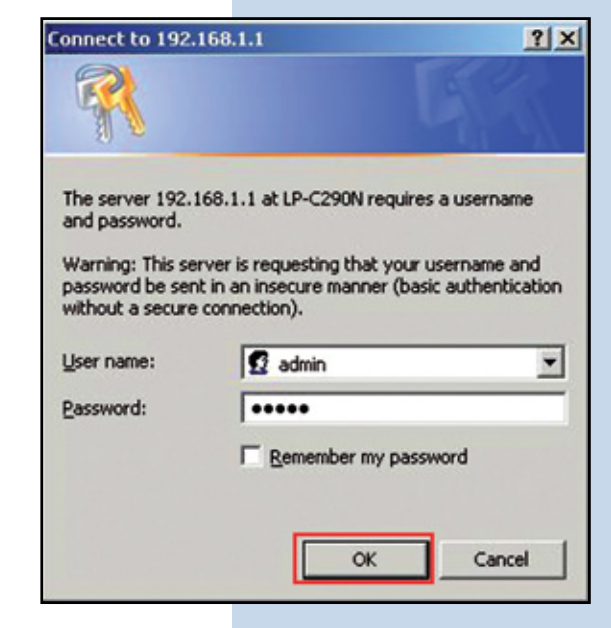

**15**

Proceda a Validar el IP para la administración de su LP-C290N en su diagrama, recuerde que para este caso el LP-C290N es un Cliente de una red, y en la misma debe haber un router o Modem ADSL que sea el responsable de entregar las direcciones IP a los clientes que se conecten. Para este ejemplo el Cliente tendrá la IP 192.168.1.3 tal como se muestra en la figura 11, recuerde que su tarjeta de red tiene la dirección 192.168.1.3, **ver Figura 2, Recuadro Azul.**

Seleccione la opción **Network/IP Address (UPNP)**, una vez cambiado el IP, seleccione **Apply**, su equipo se reiniciará y deberá se accedido por la nueva dirección en caso de haberla cambiado. En este caso 192.168.1.2 , ya que es el segundo equipo. Ver **Figura 12.**

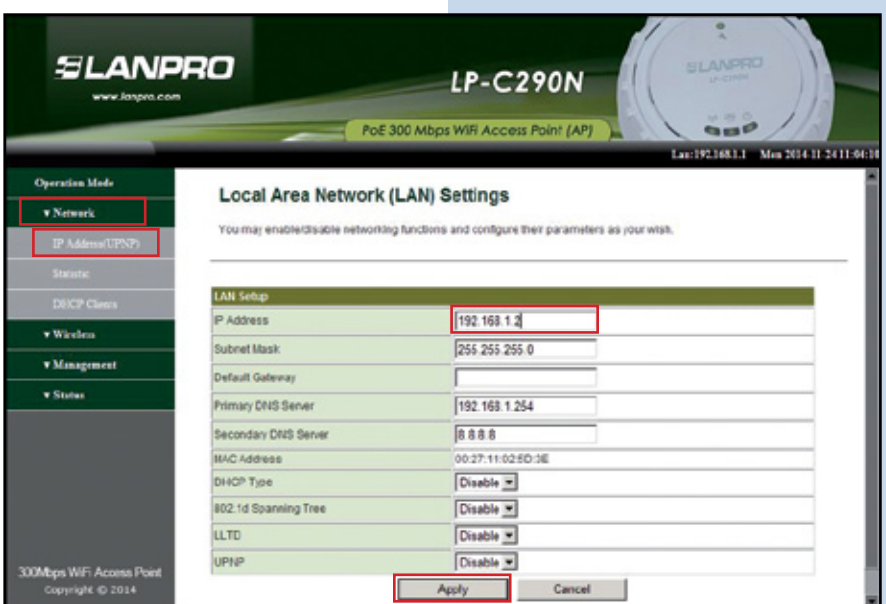

**Figura 12**

## **16**

Coloque en el navegador la nueva dirección 192.168.1.2, tal como se muestra en la **figura 13.**

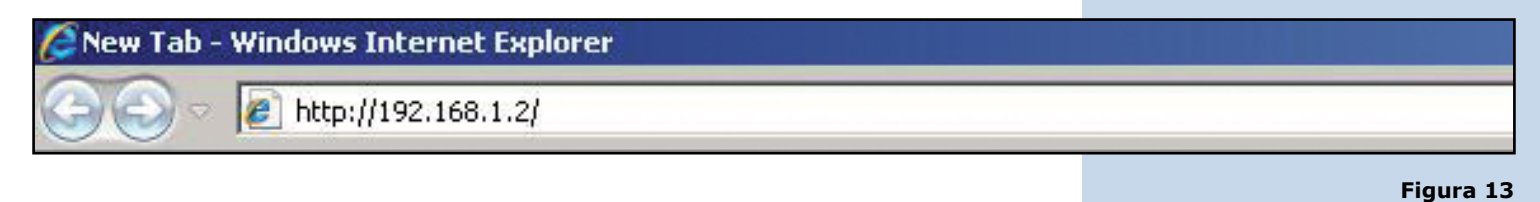

**Figura 11**

## **SLANPRO**

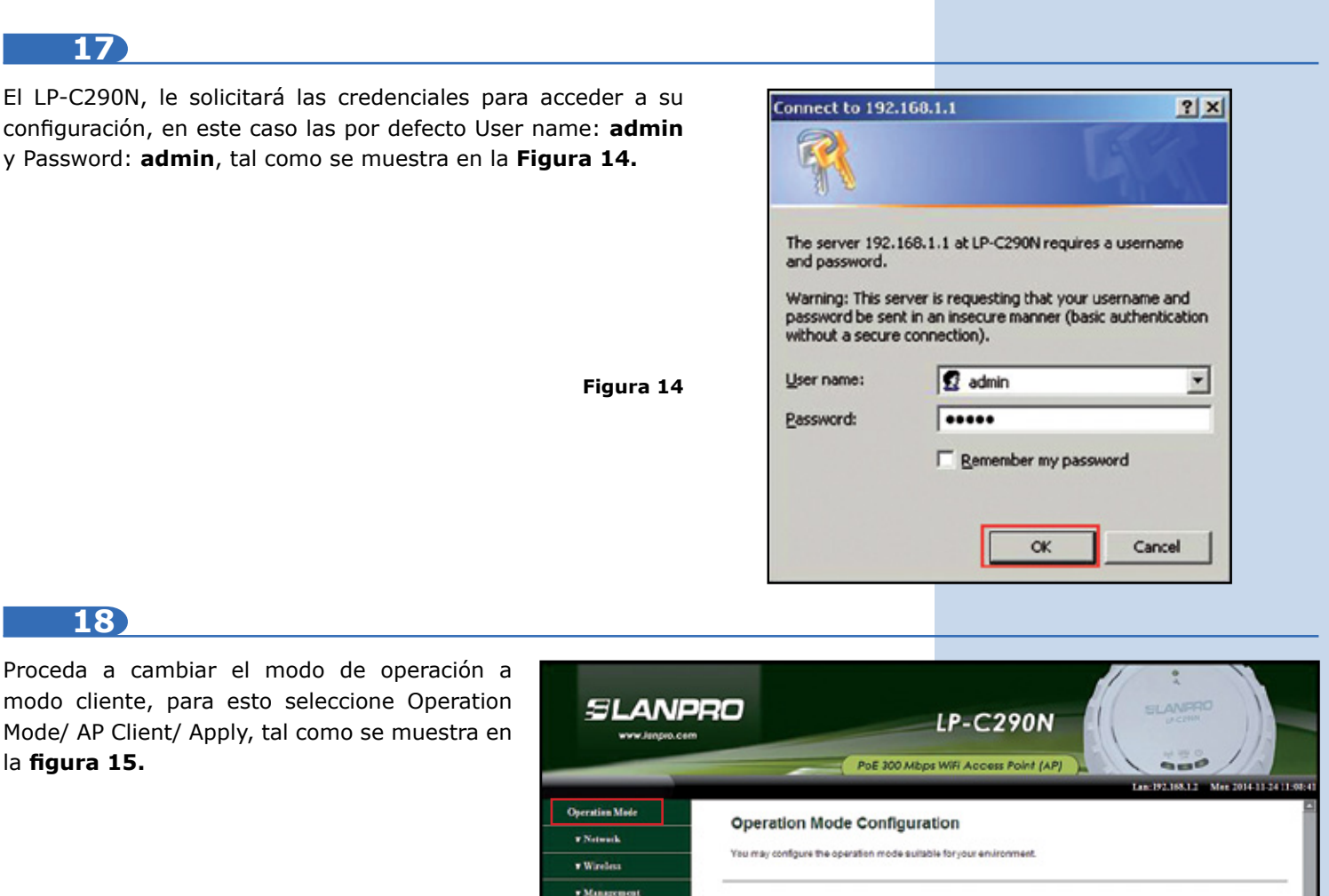

**Figura 15**

**Figura 16**

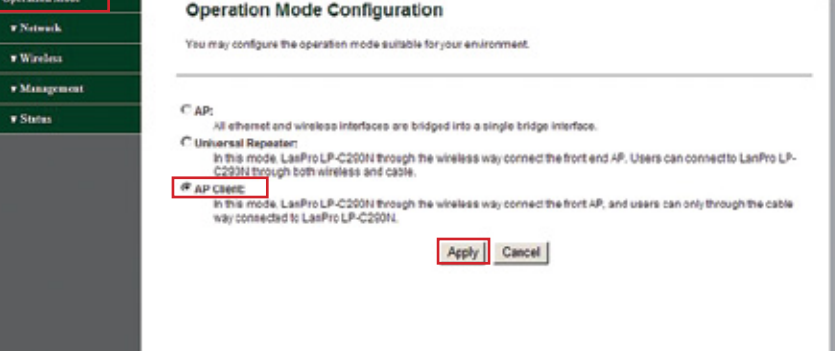

**19**

El equipo mostrará el contador mientras efectúa el reinicio, tal como se muestra en la **figura 16.**

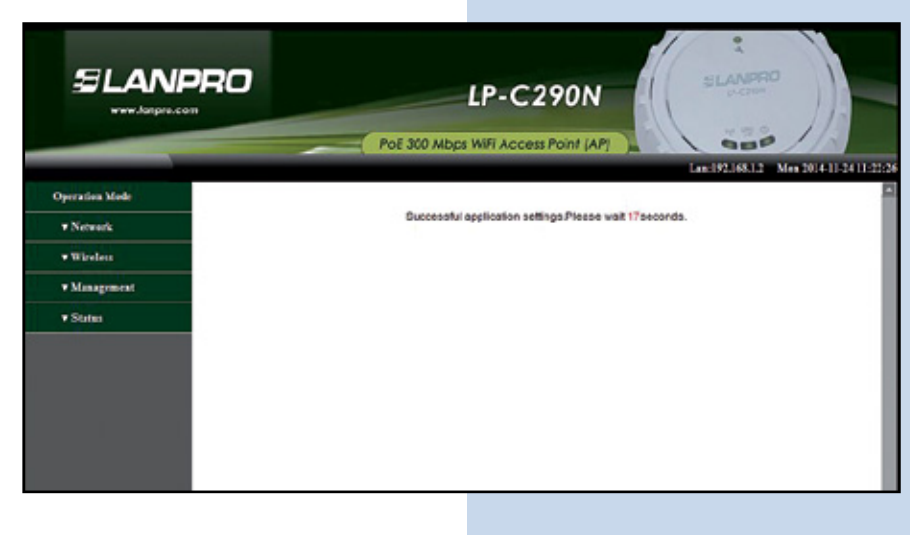

#### **20** Proceda a seleccionar la red a conectarse, en este ejemplo LanPro LP-C290N, coloque la clave SLANPRO **LP-C290N** en la casilla Pass Phrase y seleccione Connect, www.lancro.com tal como se muestra en la **figura 17.** PoE 300 Mbps WiFi Access Point (AP) 12031124.028 10010110111 **AP Client Feature Operation Mode** v Network You could configure AP Client parameters here. w Windows v Management AP Client Pa v Sutur LanPro LP-C250N Target SSD 00:27:11:01:47:d0 MAC Address (Optional) **Figura 17** Channel  $\sqrt{1}$ WPA2PSK = Security Mode AES Encryption Type  $\overline{\phantom{a}}$ Impre3212312 Pass Phrase **Refresh** Connect **RSSIT** 00:27:11:01:29:30 LP-524 5082 Open-NONE ¢6 Ċ 1 00:27:11:00 cf:40 WPA/WPA2-AES  $\mathfrak{B}$  $\overline{c}$ LanPro LP-C290N ť **Kbps WiFi Ac** sa Foir 03:27:11:01:47:00 WPA/WPA2-AES 100  $\bullet$ Langro LP-C290N t. **21** El equipo mostrará el contador mientras efectúa el reinicio, tal como se muestra en la **figura 18. SLANPRO LP-C290N** www.longita.cv Pol 300 Mbps WiFi Access Point (AP)  $n = 0$ **CONTRACTOR** Operation Made Successful application settings Please wait 17 seconds v Neverk **Figura 18** v Wireless

**V**Minagement v States

**22**

Le aparecerá la ventana de **Status** en la podrá confirmar que está conectado, tal co se muestra en el recuadro rojo de la Figura

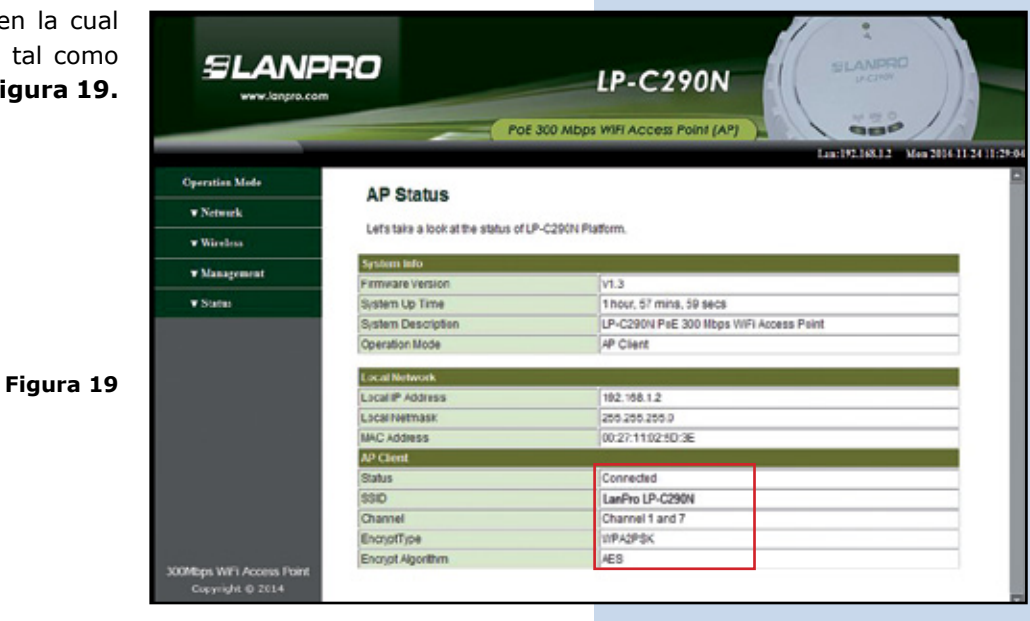

**23**

Proceda a cambiar la clave de su LP-C290N, est lo recomendamos ampliamente. Esta es la clav con la cual usted accede a la administración de equipo, para esto seleccione Management Language (Time) y colóquela en el camp **Password** y seleccione **Apply**, como se muestra en la **figura 20.**

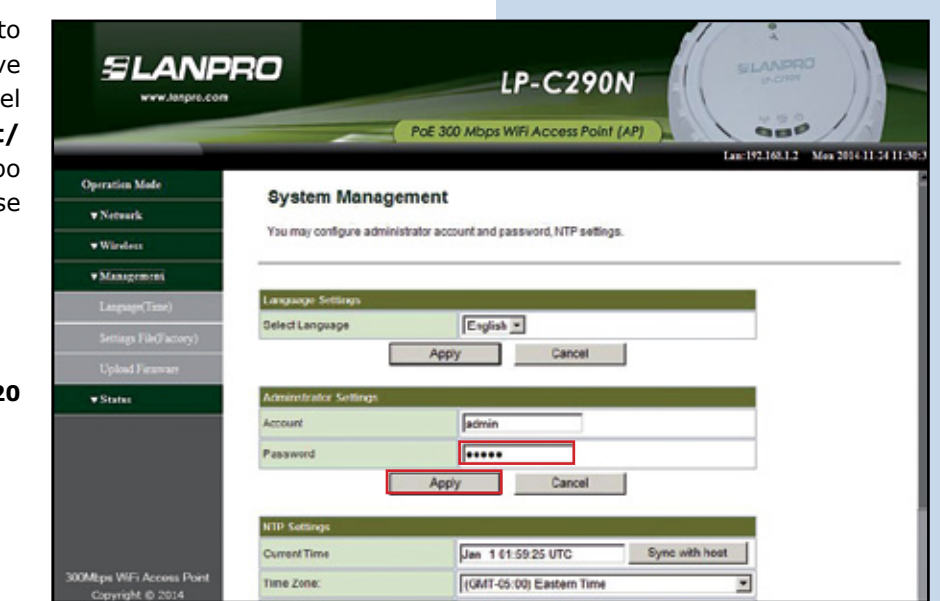

**Figura 2** 

*LanPro está mejorando sus productos continuamente y se reserva el derecho a cambiar las especificaciones y disponibilidad sin notificación previa.*